# **Invulinstructie**

## **TWK-leveringen SGB**

**Handleiding voor het MS Excel-document voor TWK-aanleveringen over loonperioden vóór 2016**

## <span id="page-1-0"></span>**Inhoudsopgave**

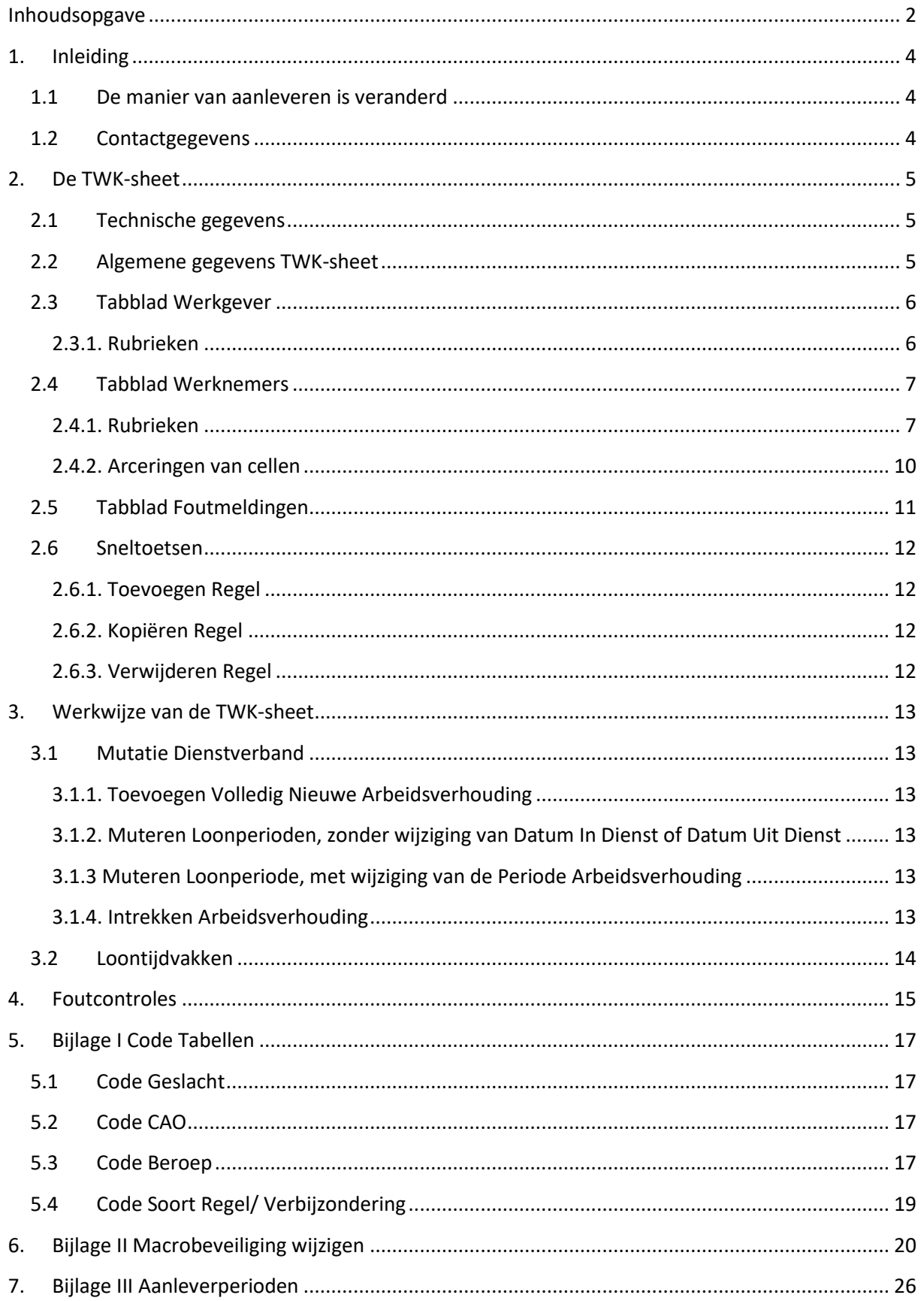

Invulinstructie TWK Leveringen SGB

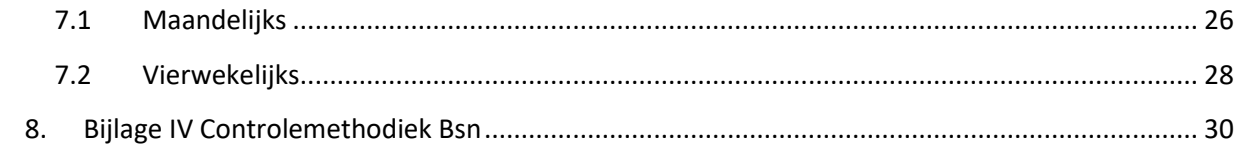

## **1. Inleiding**

<span id="page-3-0"></span>Voor u ligt de handleiding voor het MS-Excel document dat wordt gebruikt voor aanleveringen met terug werkende kracht (TWK) over de loonperioden van 2006 tot en met 2015 (verder TWK-sheet genoemd). Houdt u er rekening mee dat de correcties alleen in behandeling worden genomen wanneer u een controleverklaring van een accountant heeft meegeleverd. U hoeft als werkgever maar één controleverklaring door te sturen, ook wanneer u TWK-leveringen voor meerdere aansluitingen tegelijk aanlevert.

## **1.1 De manier van aanleveren is veranderd**

<span id="page-3-1"></span>Sinds 1 januari 2017 worden correcties met terugwerkende kracht niet meer automatisch verwerkt. Het is vanaf die datum niet meer mogelijk uw correcties via een OLP (Opgave Loon en Premie) te doen.

U kunt correcties over loonperioden van 2010 tot en met 2015 alleen nog aanleveren door middel van het daarvoor bestemde MS Excel-document. Meer informatie hierover vindt u op [www.administratienetschoonmaak.nl.](http://www.administratienetschoonmaak.nl/Nieuws/Pages/12-01-2017-nieuwe-manier-van-aanleveren-gegevens.aspx)

De afdeling Incasso zal de door u aangeleverde TWK-mutaties verder verwerken.

Correcties over loonperioden vóór 2010 kunnen niet middels de TWK-sheet worden aangeleverd. Indien u over deze perioden correcties aan wilt leveren, dient u contact op te nemen met onze helpdesk. Zij helpen u graag verder.

## **1.2 Contactgegevens**

<span id="page-3-2"></span>Indien u vragen heeft over de manier van aanleveren, of problemen ondervindt bij het invullen van uw correcties, kunt u contact opnemen met onze helpdesk.

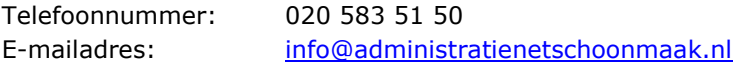

## <span id="page-4-0"></span>**2. De TWK-sheet**

De TWK-sheet is zo opgebouwd dat het voor u en ons makkelijk is de gegevens te verwerken. Daarbij zijn een aantal controles toegevoegd die de inhoud controleren op inconsistenties van de aangeleverde gegevens.

De TWK-sheet bevat drie verschillende tabbladen, te weten

- Tabblad "Werkgever";
- Tabblad "Werknemer";
- Tabblad "Foutmeldingen".

#### **2.1 Technische gegevens**

<span id="page-4-1"></span>De TWK-sheet is gemaakt in een 32-bits versie van MS Office Excel. De sheet kan worden gebruikt bij alle 32-bits MS Office versies vanaf 2007. Excel 2003 wordt ook ondersteund, mits de plug-in voor een \*.xlsm bestandsindeling is geïnstalleerd. De 64-bits versie van MS Office, evenals andere Office pakketten, zijn in veel gevallen compatible, maar worden niet ondersteund. Het gebruik van de TWK-sheet in deze versie zal in veel gevallen resulteren in een onjuiste werking van het bestand, of zelfs in foutmeldingen bij het openen.

De TWK-sheet maakt gebruik van macro's. Voor een juiste werking van het document dient u het gebruik van macro's toe te staan. Hoe u dit doet, kunt u terugvinden in de bijlage van dit document (Hoofdstuk 6 - Bijlage II; Macrobeveiliging wijzigen). Indien u geen autorisatie heeft om de beveiliging te wijzigen, dient u contact op te nemen met uw systeembeheerder.

## **2.2 Algemene gegevens TWK-sheet**

<span id="page-4-2"></span>De TWK-sheet heeft een aantal ingebouwde controles op de inhoud van verschillende rubrieken. U kunt er voor kiezen om een aantal van deze controles tijdens het typen "Realtime" uit te laten voeren.

Deze functionaliteit is handig bij het doorvoeren van kleine wijzigingen, maar kan bij het wijzigen van grote aantallen gegevens (zoals bij kopieer- en plakacties) zorgen voor performanceproblemen.

De functionaliteit staat standaard uit. U kunt de functie te allen tijde aan- en uitzetten op het tabblad "Werkgever".

> Wilt u dat controles realtime worden uitgevoerd?  $\overline{\mathbf{v}}$ Figuur 1: Aan en uitzetten van Realtime controle op tabblad "Werkgever"

Voor de juiste werking van de sheet, mag deze niet als "Alleen lezen" worden uitgevoerd. Indien het bestand geen fouten meer bevat, kunt u de sheet doorsturen naar ons. U dient het bestand de volgende opbouw van de bestandsnaam op te geven:

TWK\_LEVERING\_<Aansluitingsnummer>\_<datumtijd (formaat = yyyymmddhh24miss)>.xlsm

*Voorbeeld* Uw aansluitingsnummer is 123456789, de bestandsnaam wordt dan "TWK\_LEVERING\_123456789\_2017012108300000.xlsm"

## **2.3 Tabblad Werkgever**

<span id="page-5-0"></span>Ter identificatie voor verdere verwerkingen van de TWK-correcties vragen wij u om een aantal gegevens in te vullen op het tabblad "Werkgever" (zie figuur 2).

Het is in de TWK-sheet niet mogelijk om TWK-correcties voor meerdere aansluitingen tegelijk aan te leveren. Indien u wenst correcties voor meerdere aansluitingen in te dienen, dient u per aansluiting een bestand aan te leveren.

#### <span id="page-5-1"></span>*2.3.1. Rubrieken*

In onderstaande tabel worden de rubrieken die u kunt invullen nader toegelicht.

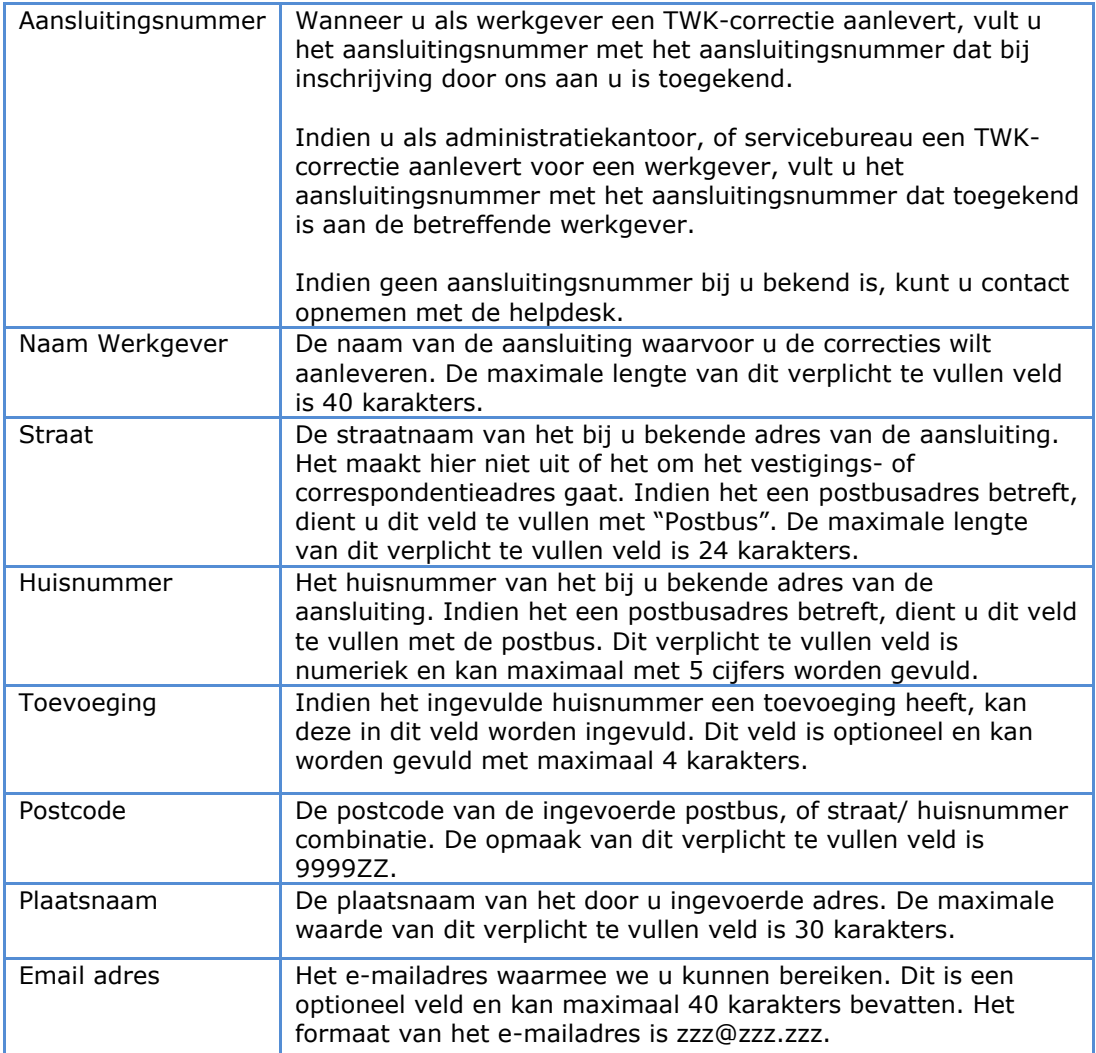

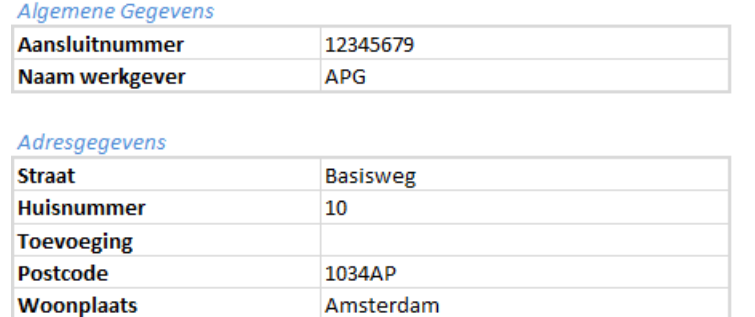

Figuur 2: Voorbeeld van ingevulde gegevens op tabblad "Werkgever"

info@administratienetschoonmaak.nl

## **2.4 Tabblad Werknemers**

**Email Adres** 

<span id="page-6-0"></span>Op het tabblad "Werknemers" vult u de loongegevens in voor de werknemers die u wilt corrigeren. U hoeft geen premies meer aan te leveren, deze berekenen wij voor u. De rubrieken die u in dient te vullen komen in veel gevallen overeen met de rubrieken die u gewend bent in te vullen bij het aanleveren van een OLP.

#### <span id="page-6-1"></span>*2.4.1. Rubrieken*

In onderstaande tabel worden de rubrieken die u kunt invullen nader toegelicht.

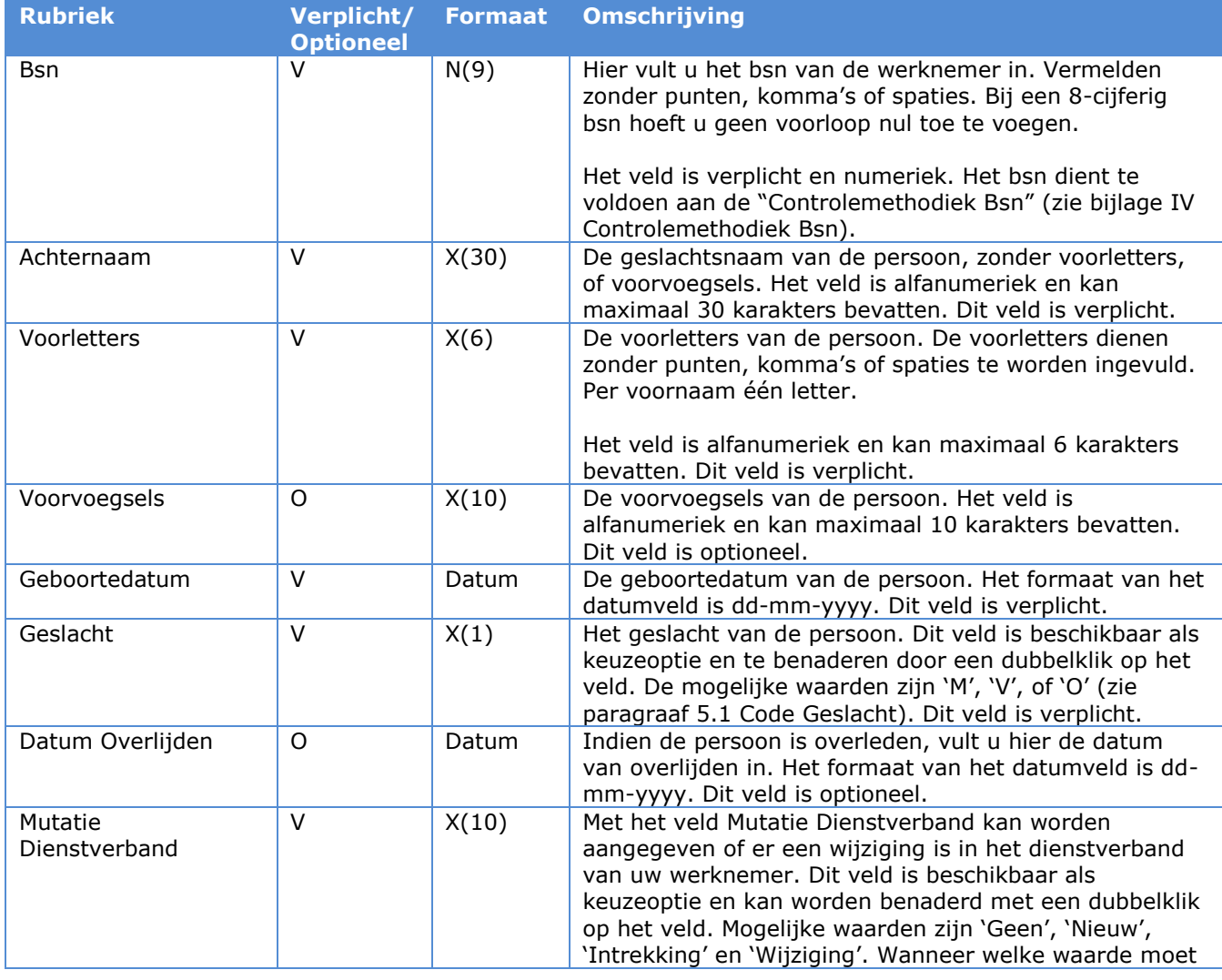

## Invulinstructie TWK Leveringen SGB

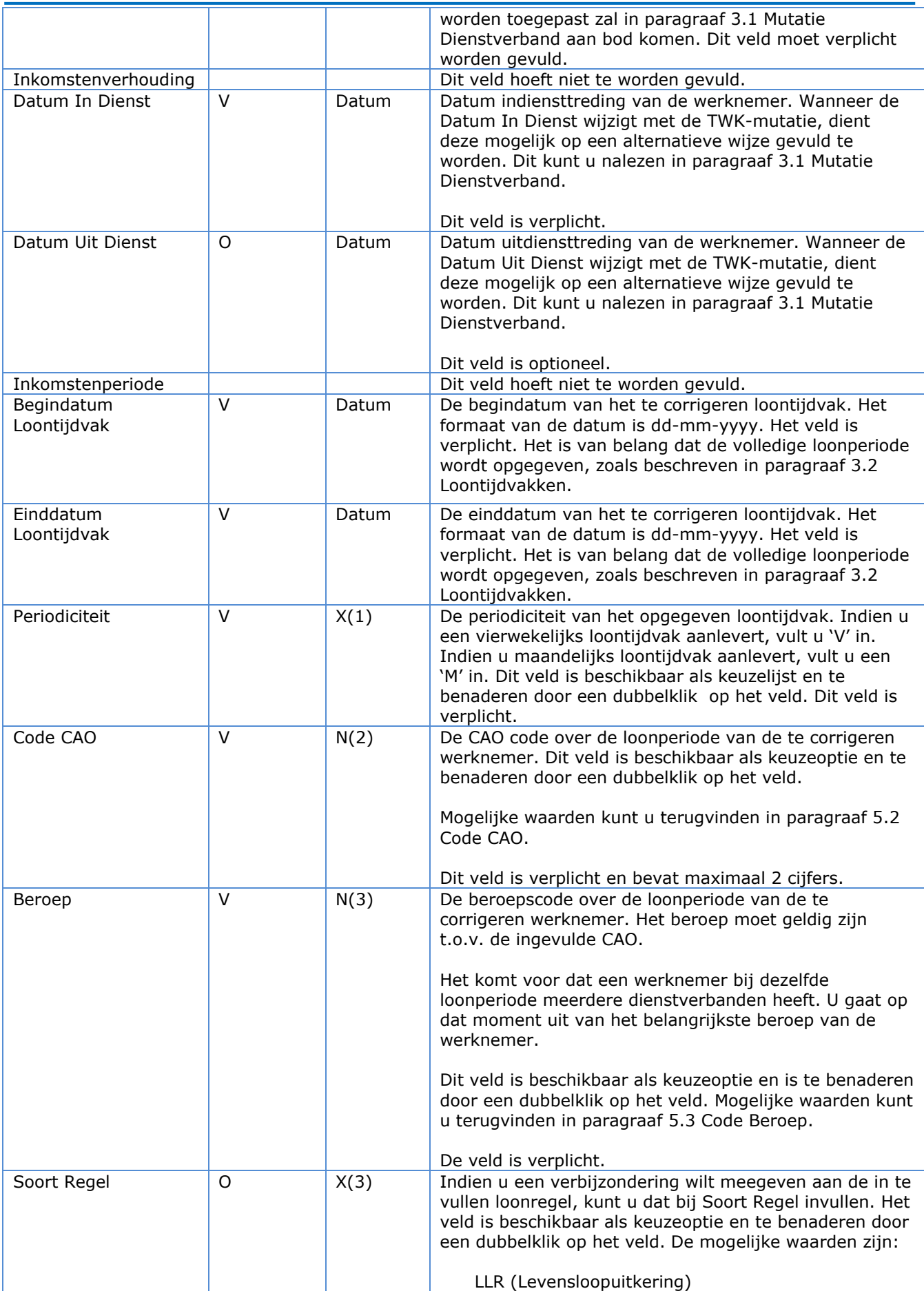

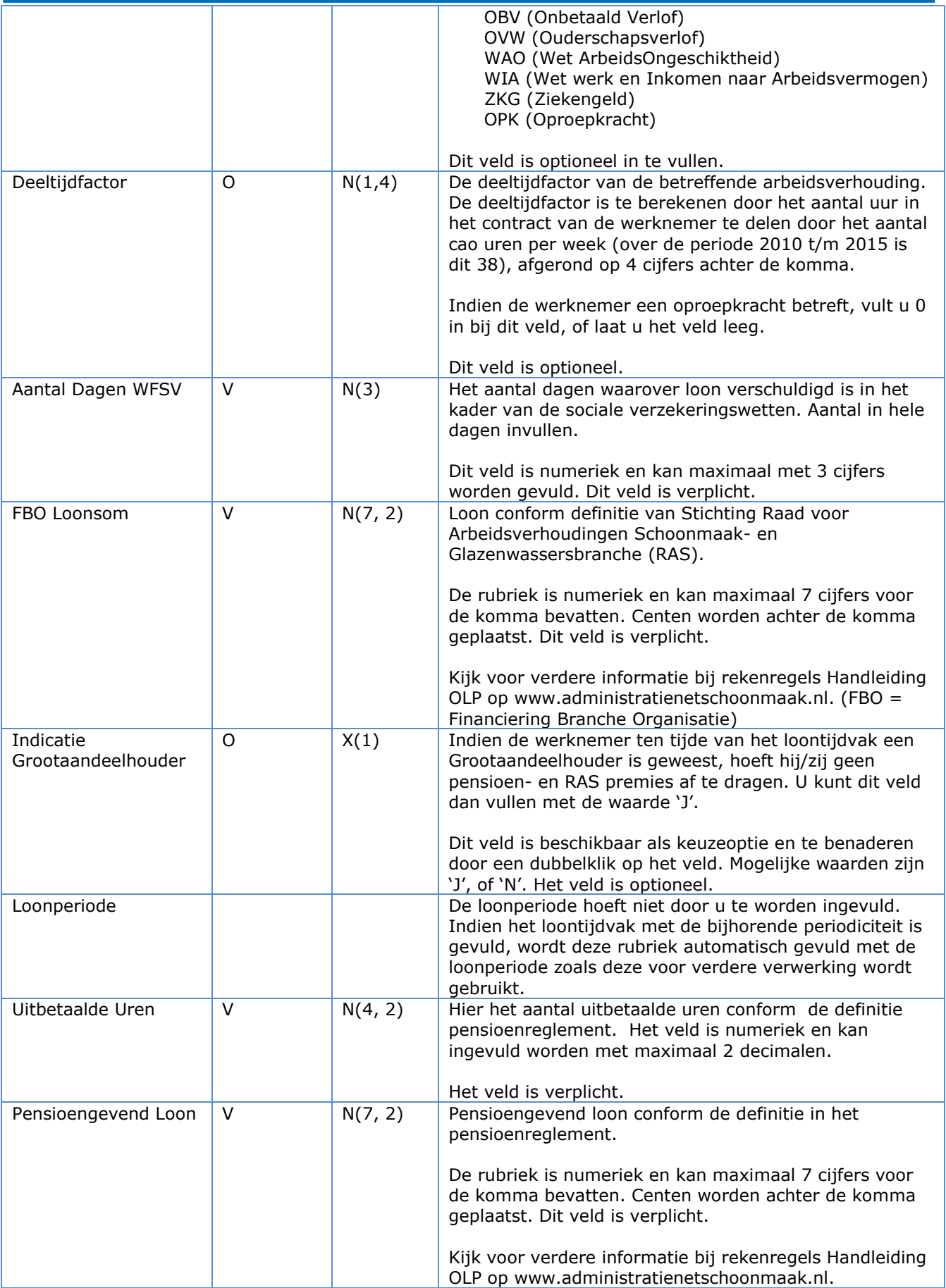

#### <span id="page-9-0"></span>*2.4.2. Arceringen van cellen*

Wanneer u een regel bewerkt, krijgen een aantal velden op de betreffende regel een andere kleur. Hieronder vindt u de betekenis van de verschillende kleuren.

#### *Blauwe Arcering*

Wanneer een cel een blauwe kleur heeft, kan het veld worden ingevuld met behulp van een keuzelijst. Wanneer u dubbelklikt op de in te vullen cel, zal de lijst verschijnen (zie hieronder). U kunt hierna een waarde uit de lijst aanklikken, of de waarde typen (dit kan ook zonder het eerst openen van de keuzelijst).

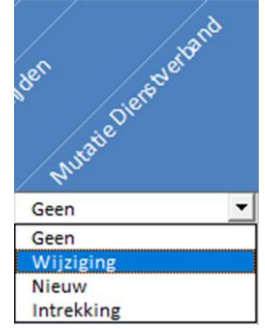

Figuur 3: Keuzelijst voor Mutatie Dienstverband

Indien u een waarde gebruikt die niet voorkomt in de lijst, krijgt u een foutmelding, of zal de foutmelding worden getoond in het tabblad "Foutmeldingen". U verlaat het veld door met uw muis naast het veld te klikken, of door de ENTER, of TAB toets te gebruiken.

#### *Grijze Arcering*

Velden met grijze arceringen dienen niet te worden ingevuld. Deze velden dienen alleen ter opdeling van de verschillende onderdelen.

#### *Rode Arcering*

Velden met een rode arcering hoeven niet te worden ingevuld. Wanneer er geen fouten op de invoer worden gevonden, worden deze velden automatisch door de sheet gevuld.

#### Geen Arcering

Alle overige velden hebben geen arcering en daarbij geen speciale functie. U kunt deze velden dus zelf invullen. Wel wordt er gecontroleerd op lengte en formaat van de verschillende velden.

## **2.5 Tabblad Foutmeldingen**

<span id="page-10-0"></span>Nadat u op de knop "Controleren" in de sheet Werknemers heeft gedrukt, voert de sheet enkele consistentiecontroles uit. Indien fouten worden geconstateerd, wordt in het tabblad "Werknemers" kolom A van de rij(en) waar zich de foutmelding(en) voordoet/voordoen, rood.

Daarnaast worden de foutmeldingen op het tabblad Foutmeldingen getoond. Daarbij wordt aangegeven welke melding het betreft en op welk regelnummer de fout betrekking heeft. Wanneer u de foutsituatie aanpast en opnieuw op de knop Controleren drukt, worden de ingevoerde gegevens opnieuw gecontroleerd.

Indien de fout zich niet meer voordoet, verdwijnt de rode arcering in kolom A van de betreffende rij. Daarnaast zal de foutmelding niet meer worden getoond op het tabblad Foutmeldingen.

#### *Voorbeeld*

In onderstaande voorbeeld is een fout gemaakt in het veld "Voorvoegsels". De lengte van dit veld mag maximaal 10 karakters bevatten, terwijl er 11 zijn gebruikt. Na het drukken op de knop "Controleren" worden de ingevulde regels gecontroleerd. Voor de betreffende regel (in dit geval regel 2) zal Kolom A rood worden.

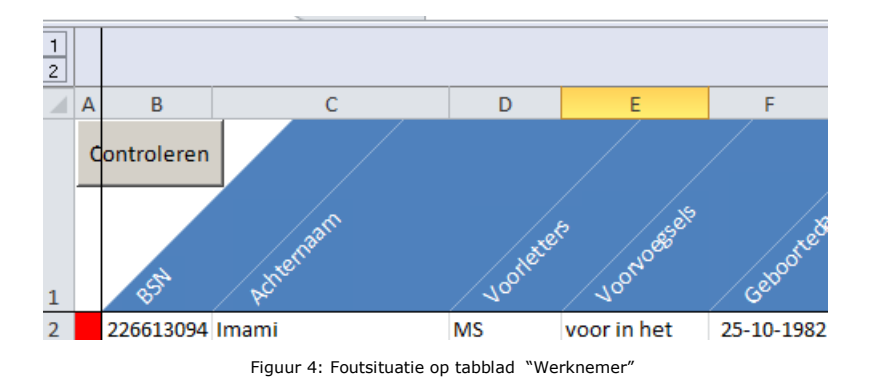

Wanneer nu naar het tabblad "Foutmeldingen" wordt genavigeerd zal er één regel worden getoond, met daarin de foutboodschap en het rijnummer (regel waar de fout betrekking op heeft in het tabblad "Werknemers").

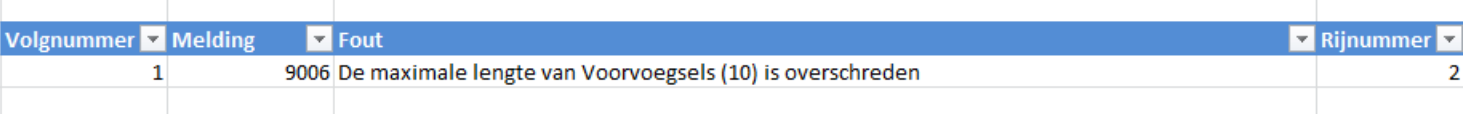

Figuur 5: Getoonde foutmeldingen op tabblad "Foutmeldingen"

Wanneer nu het veld "Voorvoegsels" wordt aangepast in een waarde kleiner, of gelijk aan 10 posities en opnieuw op "Controleren" wordt gedrukt, zal kolom A van regel 2 weer wit gearceerd zijn. De regel in het tabblad "Foutmeldingen" is verdwenen.

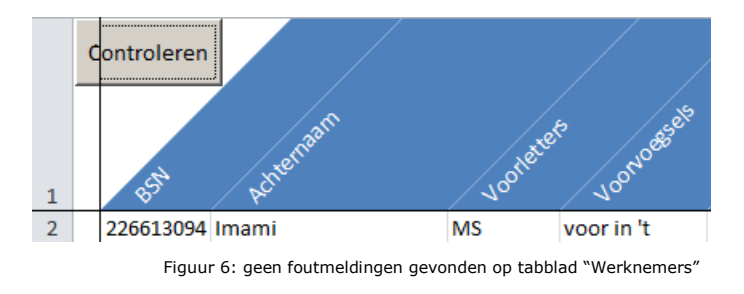

## **2.6 Sneltoetsen**

<span id="page-11-0"></span>Naast de normale functionaliteit in MS Excel, bevat de TWK-sheet voor het tabblad "Werknemers" ook een drietal sneltoetsen die kunnen helpen bij het beheren van de ingevulde regels. Zo kunnen snel regels worden toegevoegd, verwijderd, of gekopieerd.

#### <span id="page-11-1"></span>*2.6.1. Toevoegen Regel*

Door CTRL + SHIFT + T tegelijk in te drukken, kunt u een regel toevoegen onder de regel waar u op dat moment staat. Onderstaand voorbeeld voegt een regel 4 toe.

|                | A | B               | C         | D         | E           | F            | G | н                     |                   |
|----------------|---|-----------------|-----------|-----------|-------------|--------------|---|-----------------------|-------------------|
|                |   | Controleren     | Actremaam | Vooleters | Voorvogsels | Gatoortegrum |   | Geslect Taumoverlider | Muate Diereugiand |
|                |   | 857             |           |           |             |              |   |                       |                   |
| $\overline{2}$ |   | 226613094 Imami |           | <b>MS</b> |             | 25-10-1982 M |   |                       | Geen              |
| $\overline{3}$ |   | 226613094 Imami |           | <b>MS</b> |             | 25-10-1982 M |   |                       | Geen              |
| 4              |   |                 |           |           |             |              |   |                       |                   |
| 5              |   | 226613094 Imami |           | MS        |             | 25-10-1982 M |   |                       | Geen              |

Figuur 7: Toevoegen van een regel door middel van CTRL + SHIFT + T

#### <span id="page-11-2"></span>*2.6.2. Kopiëren Regel*

Door CTRL + SHIFT + C tegelijk in te drukken, kopieert u de regel waar u op dat moment op staat. Deze regel wordt in zijn geheel onder aan de lijst als nieuwe regel toegevoegd. Dit kan bijvoorbeeld zeer nuttig zijn wanneer u meerdere loonregels van dezelfde arbeidsverhouding wilt wijzigen.

Onderstaand voorbeeld laat een kopieeractie zien van regel 4 naar regel 10.

|                | B<br>А                   | C          | D         | E           | F            | G | н                           |                   | K                                        |                  | M | N                 |
|----------------|--------------------------|------------|-----------|-------------|--------------|---|-----------------------------|-------------------|------------------------------------------|------------------|---|-------------------|
| $\mathbf{1}$   | <b>Controleren</b><br>85 | Achiernaam | Vooleters | Voorloese's | Gebookeegrum |   | Datum overliden<br>Geslacht | Musikolederadiana | Intonstration orionaré<br>Datumin densit | Datum vit dienst |   | Intonfitenperiode |
| $\overline{2}$ | 226613094 Imami          |            | <b>MS</b> |             | 25-10-1982 M |   |                             | Geen              | 16-7-2010                                |                  |   | $1 - 1 - 2011$    |
| 3              | 226613094 Imami          |            | <b>MS</b> |             | 25-10-1982 M |   |                             | Geen              | 16-7-2010                                |                  |   | $3 - 1 - 2011$    |
| 4              | 226613094 Imami          |            | <b>MS</b> |             | 25-10-1982 M |   |                             | Geen              | 16-7-2010                                |                  |   | 10-1-2011         |
| 5              | 226613094 Imami          |            | <b>MS</b> |             | 25-10-1982 M |   |                             | Geen              | 16-7-2010                                |                  |   | 17-1-2011         |
| 6              | 226613094 Imami          |            | <b>MS</b> |             | 25-10-1982 M |   |                             | Geen              | 16-7-2010                                |                  |   | 24-1-2011         |
| 7              | 226613094 Imami          |            | <b>MS</b> |             | 25-10-1982 M |   |                             | Geen              | 16-7-2010                                |                  |   | 31-1-2011         |
| 8              | 226613094 Imami          |            | <b>MS</b> |             | 25-10-1982 M |   |                             | Geen              | $1 - 2 - 2010$                           |                  |   | $1 - 2 - 2011$    |
| 9              | 226613094 Imami          |            | <b>MS</b> |             | 25-10-1982 M |   |                             | Geen              | $1 - 2 - 2010$                           |                  |   | $3 - 2 - 2011$    |
| 10             | 226613094 Imami          |            | <b>MS</b> |             | 25-10-1982 M |   |                             | Geen              | 16-7-2010                                |                  |   | 10-1-2011         |

Figuur 8: Kopiëren van een regel door middel van CTRL + SHIFT + C

#### <span id="page-11-3"></span>*2.6.3. Verwijderen Regel*

Indien u te veel regels heeft toegevoegd en de regel wilt verwijderen, kunt u dit doen door een veld op de betreffende regel te selecteren en op CTRL + SHIFT + V te drukken. De regel wordt dan verwijderd.

## <span id="page-12-0"></span>**3. Werkwijze van de TWK-sheet**

Om te zorgen dat de TWK-mutaties correct worden verwerkt, dienen een aantal velden in verschillende situaties anders gevuld te worden. Door middel van het veld Mutatie Dienstverband moet u aangeven of er een wijziging is van een arbeidsverhouding. Wijzigt u een periode van een arbeidsverhouding? Dan levert u een andere Mutatie Dienstverband aan als wanneer u alleen Loongegevens wilt wijzigen. Dit wordt verder beschreven in paragraaf 3.1. Daarnaast is het van belang om de volledige aanleverperiode door te leveren. Dit wordt verder behandeld in paragraaf 3.2.

Belangrijk: Voor elke loonregel die u opgeeft in de TWK-sheet moet u de daadwerkelijke loongegevens ('stand') van het opgegeven loontijdvak invullen.

## **3.1 Mutatie Dienstverband**

<span id="page-12-2"></span><span id="page-12-1"></span>*3.1.1. Toevoegen Volledig Nieuwe Arbeidsverhouding*

Indien de arbeidsverhouding nog niet bekend is bij ons, dient u dit kenbaar te maken. Dit doet u door in Mutatie Dienstverband te kiezen voor "Nieuw". Voor iedere loonregel die u aanlevert voor de nieuwe arbeidsverhouding moet hetzelfde Mutatie Dienstverband zijn ingevuld. U kunt bij Datum In Dienst en indien van toepassing Datum Uit Dienst de datums vullen die bij u bekend zijn.

<span id="page-12-3"></span>*3.1.2. Muteren Loonperioden, zonder wijziging van Datum In Dienst of Datum Uit Dienst* Indien u alleen een wijziging van loongegevens wenst aan te leveren, zonder dat daarbij de Datum In Dienst of Datum Uit Dienst van de onderhanden arbeidsverhouding wijzigt, vult u de rubriek Mutatie Dienstverband met "Geen". U vult de Datum In Dienst en indien van toepassing Datum Uit Dienst met de datums waarmee u de arbeidsverhouding bij ons heeft aangemeld.

#### <span id="page-12-4"></span>*3.1.3 Muteren Loonperiode, met wijziging van de Periode Arbeidsverhouding*

Indien u een TWK-mutatie door wilt voeren waarbij de Datum In Dienst of de Datum Uit Dienst wijzigt vult u bij de Mutatie Dienstverband "Wijziging" in. U vult de Datum In Dienst en/of de Datum Uit Dienst met de gewijzigde datum(s). Voor iedere loonregel die u aanlevert voor de gewijzigde arbeidsverhouding moet hetzelfde Mutatie Dienstverband zijn ingevuld.

Indien de wijziging er toe leidt dat een eerder door u aangeleverde loonperiode buiten de periode van de arbeidsverhouding komt te liggen, dient u deze loonperiode(s) als een nihil levering aan te bieden. De rubrieken Deeltijdfactor, Aantal Dagen WFSV, FBO Loonsom, Uitbetaalde Uren en het Pensioengevend Loon moeten met 0 gevuld zijn. De rubrieken Soort Regel en Indicatie Grootaandeelhouder moet u leeg laten.

#### <span id="page-12-5"></span>*3.1.4. Intrekken Arbeidsverhouding*

Het kan gebeuren dat u in het verleden een Opgave Loon en Premie heeft gedaan van een persoon die nooit bij u in dienst is geweest. Indien u dit wilt corrigeren, dient u de arbeidsverhouding in te trekken en alle foutieve loonperiode(s) van de arbeidsverhouding als een nihil levering aan te bieden. Dit kunt u doen door in iedere loonregel Mutatie Dienstverband te vullen met "Intrekking". U vult bij Datum In Dienst en Datum Uit Dienst de datums in waarmee u de arbeidsverhouding bij ons heeft aangemeld en u vult de uren, loongegevens verder met 0.

#### **3.2 Loontijdvakken**

<span id="page-13-0"></span>Het is van belang om te allen tijde het volledige hoofd loontijdvak door te geven, ook al wijzigt u maar een klein gedeelte van het loontijdvak. Hierbij dient u rekening te houden met de Datum In Dienst en Datum Uit Dienst. Met enkele voorbeelden illustreren wij wat dit voor u betekent bij het vullen van de TWK-sheet.

#### *Voorbeeld 1*

U levert via een maandelijkse aanleverperiode aan en u wilt een wijziging doorvoeren over het loontijdvak 07-12-2015 t/m 13-12-2015. De periode van het hoofd loontijdvak is 01-12-2015 t/m 31-12-2015. Naast dat u een loonregel toevoegt in de TWK-sheet over de betreffende periode, dient u ook aan te leveren over de periode van 01-12-2015 t/m 06-12-2015 en 14-12-2015 t/m 31-12-2015. U levert dus minimaal drie perioden over dezelfde aanleverperiode (hoofd loontijdvak) aan. Zie de afbeelding hieronder.

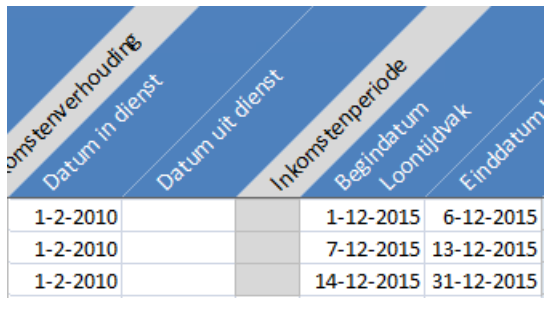

Figuur 9: Voorbeeld 1 Aanleveren volledig loontijdvak

#### *Voorbeeld 2*

U levert via een vierwekelijkse aanleverperiode aan en u wilt een wijziging doorvoeren over het loontijdvak 16-11-2015 t/m 22-11-2015. De periode van het hoofd loontijdvak is 02-11-2015 t/m 29-11-2015. De datum indiensttreding van arbeidsverhouding is 10-11-2015. U dient hierdoor nog aan te leveren over de periode 10-11-2015 t/m 15-11-2015 en van 23-11-2015 t/m 29-11-2015. Zie de afbeelding hieronder.

| unearlementative<br>atuminderst | Jatumuit dieres | Intornatemeriode<br>Beeindatum | oontidvax<br>domini   |
|---------------------------------|-----------------|--------------------------------|-----------------------|
| 10-11-2015                      |                 |                                | 16-11-2015 22-11-2015 |
| 10-11-2015                      |                 |                                | 10-11-2015 15-11-2015 |
| 10-11-2015                      |                 |                                | 23-11-2015 29-11-2015 |

Figuur 10: Voorbeeld 2 Aanleveren volledig loontijdvak

## <span id="page-14-0"></span>**4. Foutcontroles**

Bij het vullen van de TWK-sheet worden meerdere controles uitgevoerd. Afgezien van controles op veldlengtes en formaten, worden ook consistentiecontroles uitgevoerd. Dit hoofdstuk toont een overzicht van de uitgevoerde controles.

#### *Melding 1001*

Indien Datum Overlijden is gevuld, moet de Datum Uit Dienst kleiner of gelijk aan de Datum Overlijden zijn. De gegeven foutmelding: "Arbeidsverhouding niet beëindigd bij overlijden werknemer."

#### *Melding 1002*

De Indicatie Grootaandeelhouder mag, indien gevuld, alleen worden gevuld met 'J' of 'N'. De gegeven foutmelding: "Indicatie Grootaandeelhouder mag alleen J, N, of leeg zijn."

#### *Melding 1004*

Indien Datum Overlijden is gevuld, dient deze groter of gelijk zijn aan de Datum In Dienst. De gegeven foutmelding: "Overlijdensdatum van werknemer ligt voor ingangsdatum arbeidsverhouding."

#### *Melding 1005*

De Datum In Dienst mag niet na 31-12-2015 vallen. De gegeven foutmelding: "Datum in dienst moet <= 31 december 2015 zijn."

#### *Melding 1009*

De opgegeven cao Code moet bestaanbaar zijn. De gegeven foutmelding: "Onjuiste waarde voor cao."

#### *Melding 1010*

Uw werknemer mag bij aanvang van het dienstverband niet jonger zijn dan 13 jaar. De gegeven foutmelding: "Medewerker jonger dan 13 jaar bij aanvang arbeidsverhouding."

#### *Melding 1017*

Loontijdvakken mogen geen overlappende perioden hebben bij dezelfde combinatie bsn, Datum In Dienst, Datum Uit Dienst. De gegeven foutmelding: "Overlappende loontijdvakken zijn niet toegestaan."

#### *Melding 1018*

Indien u afwijkende loontijdvakken opgeeft, dient u het volledige loontijdvak aan te leveren, zoals beschreven in paragraaf 3.2 Loontijdvakken. De gegeven foutmelding: "Het loontijdvak is niet volledig aangeleverd."

#### *Melding 1025*

De ingevulde Uitbetaalde uren en Aantal Dgn WFSV moeten consistent zijn. Indien het Uitbetaalde uren groter is dan nul, dan moet ook Aantal Dgn WFSV groter dan nul zijn en andersom. De gegeven foutmelding: "Uitbetaalde uren en aantal dagen WFSV moeten beide nul of beide gevuld zijn."

#### *Melding 1027*

De Datum In Dienst moet kleiner, of gelijk zijn aan de Datum Uit Dienst. De gegeven foutmelding: "De datum in dienst moet kleiner zijn dan of gelijk zijn aan de datum uit dienst."

#### *Melding 1028*

De Begindatum Loontijdvak moet kleiner of gelijk zijn aan de Einddatum Loontijdvak. De gegeven foutmelding: "De Datum Begin Loontijdvak moet kleiner zijn dan of gelijk zijn aan de datum Eind Loontijdvak."

#### *Melding 1030*

De Begindatum Loontijdvak mag niet groter zijn dan 31-12-2015. De gegeven foutmelding: "Datum Begin Loontijdvak moet voor 1 januari 2016 liggen."

#### *Melding 1031*

Het opgegeven bsn moet voldoen aan de controlemethodiek bsn zoals opgegeven in Hoofdstuk 8; Controlemethodiek Bsn. De gegeven foutmelding: "Het bsn voldoet niet aan de elf-proef."

#### *Melding 1033*

Het opgegeven loontijdvak in combinatie met de opgegeven Periodiciteit moet binnen een bestaande aanleverperiode vallen. De gegeven foutmelding: "Het opgegeven loontijdvak is geen geldige aanleverperiode."

#### *Melding 1035*

De opgegeven Beroepencode moet voor de opgegeven cao-code bestaanbaar zijn. De gegeven foutmelding: "Onjuiste combinatie beroep en cao."

#### *Melding 1055*

Indien de opgegeven Mutatie Dienstverband gevuld is met "Intrekking", mogen geen loongegevens zijn gevuld. De gegeven foutmelding: "Bij een intrekking mogen geen uren en loongegevens gevuld worden."

#### *Melding 1067*

Per dienstverband mag maar één Mutatie Dienstverband worden opgegeven. De gegeven foutmelding: "Verschillende mutaties arbeidsverhouding bij dezelfde arbeidsverhouding gevonden. Trek de mutaties arbeidsverhouding gelijk."

#### *Melding 1081*

De Begindatum Loontijdvak mag alleen kleiner zijn dan de Datum In Dienst wanneer de Mutatie Dienstverband gelijk is aan "Wijziging". De rubrieken Deeltijdfactor, Aantal Dagen WFSV, FBO Loonsom, Uitbetaalde Uren en Pensioengevend Loon moeten met 0 gevuld zijn. De gegeven foutmelding: "De Datum Begin Loontijdvak ligt voor de Datum In Dienst."

#### *Melding 1082*

De Einddatum Loontijdvak mag alleen groter zijn dan de Datum Uit Dienst wanneer de Mutatie Dienstverband gelijk is aan "Wijziging". De rubrieken Deeltijdfactor, Aantal Dagen WFSV, FBO Loonsom, Uitbetaalde Uren en Pensioengevend Loon moeten met 0 gevuld zijn. De gegeven foutmelding: "De Datum Eind Loontijdvak ligt voor de Datum Uit Dienst."

## <span id="page-16-0"></span>**5. Bijlage I Code Tabellen**

In de onderstaande overzichten zijn de mogelijke coderingen opgenomen die bruikbaar zijn bij de vulling van een aantal rubrieken. Het is niet altijd noodzakelijk om een waarde vanuit een van de onderstaande lijsten in de rubriek te vermelden, aangezien een vulling van een rubriek ook optioneel kan zijn. Dit betekent dat er geen code ingevuld hoeft te worden.

## <span id="page-16-1"></span>**5.1 Code Geslacht**

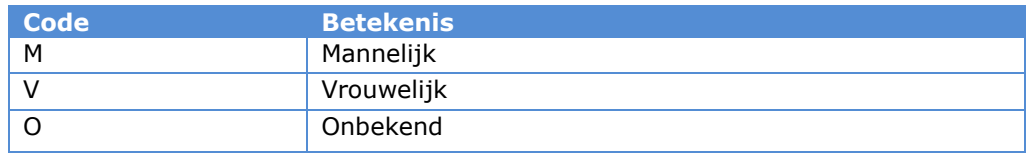

## <span id="page-16-2"></span>**5.2 Code cao**

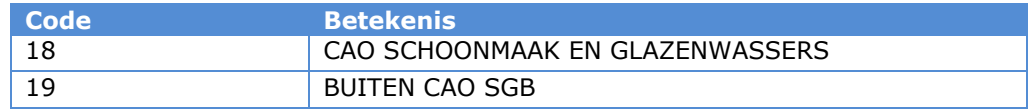

## <span id="page-16-3"></span>**5.3 Code Beroep**

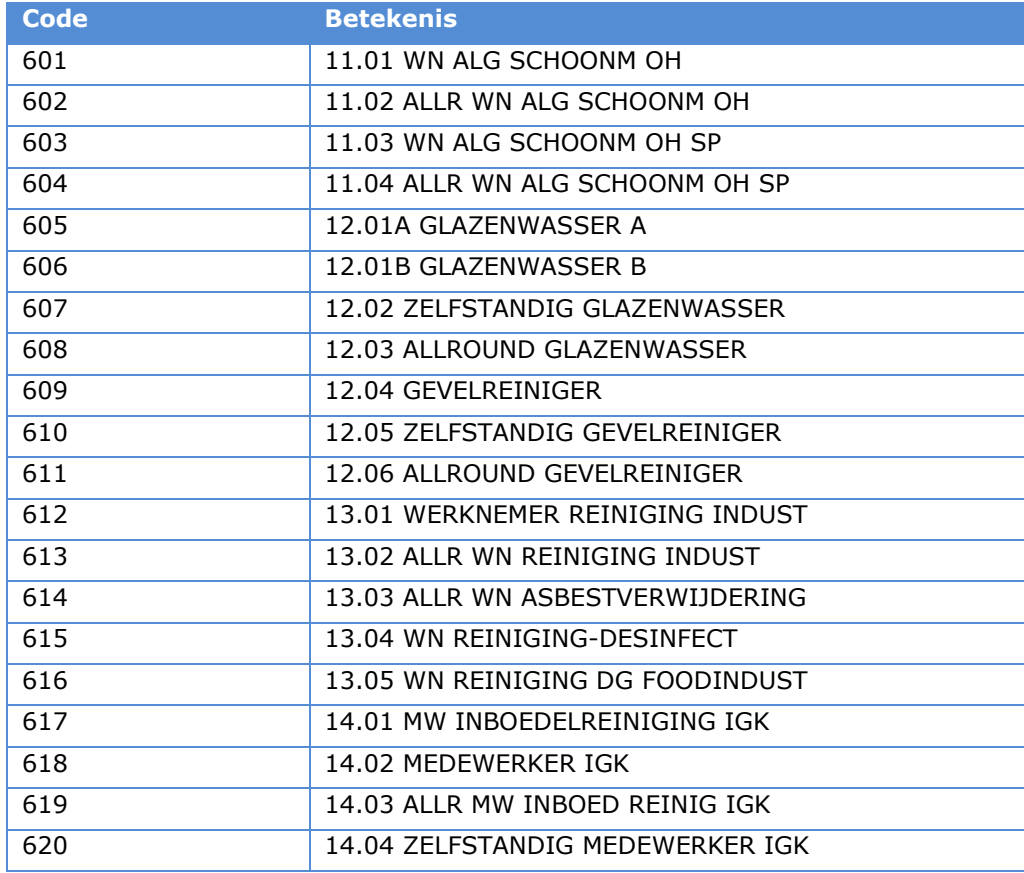

## Invulinstructie TWK Leveringen SGB

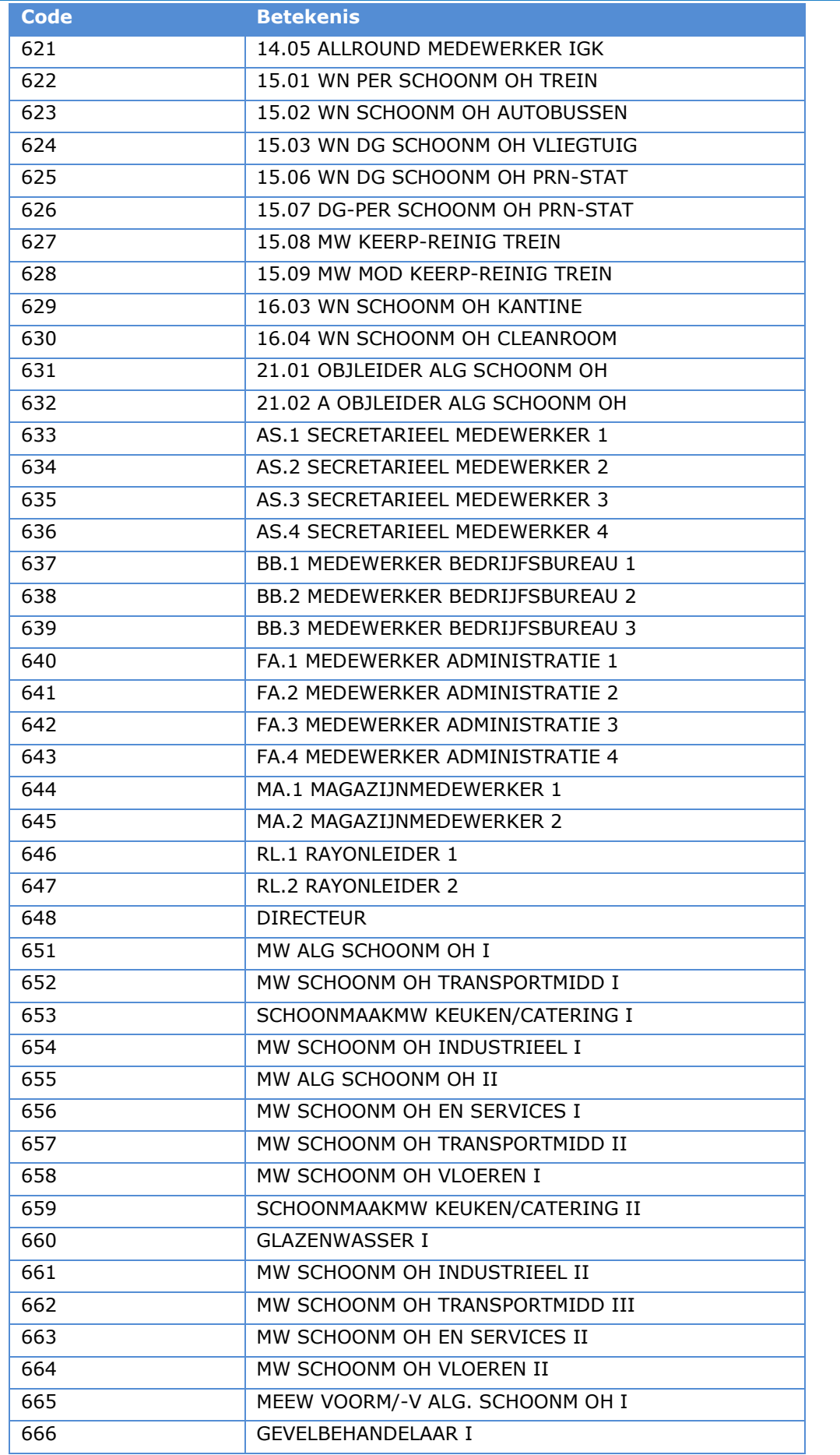

## Invulinstructie TWK Leveringen SGB

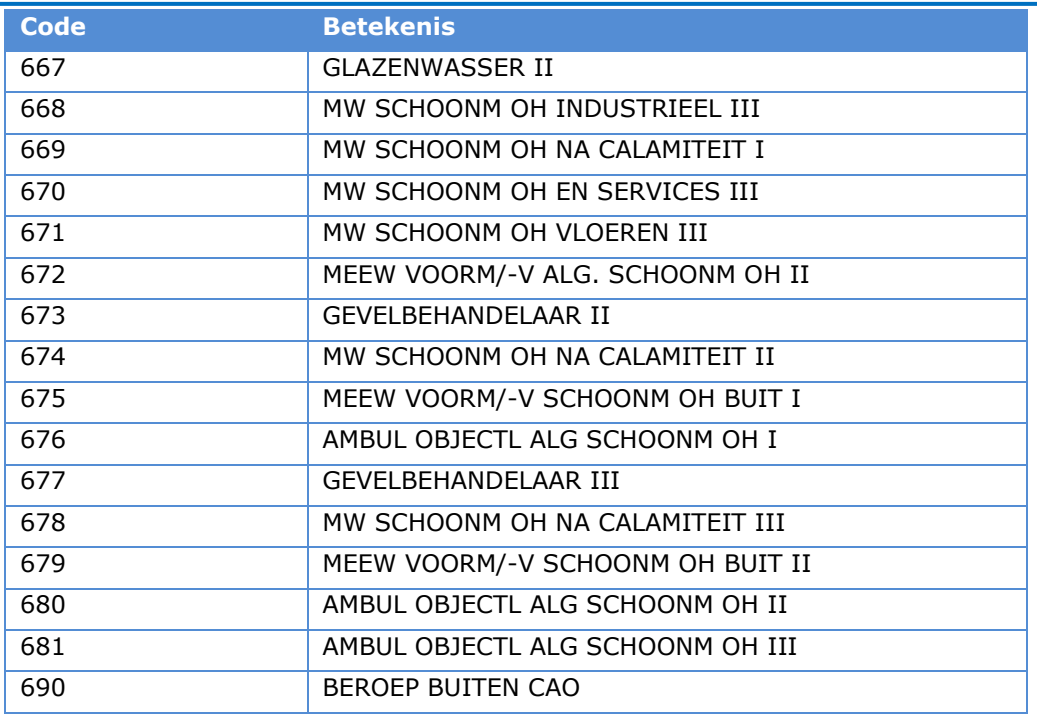

## <span id="page-18-0"></span>**5.4 Code Soort Regel/ Verbijzondering**

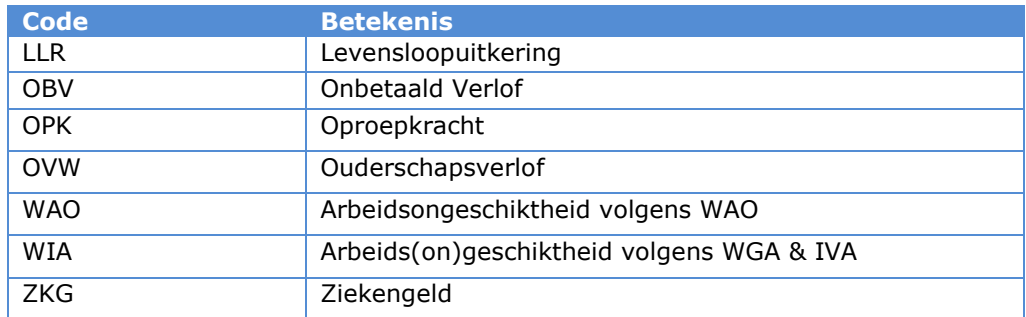

## <span id="page-19-0"></span>**6. Bijlage II Macrobeveiliging wijzigen**

De TWK-sheet maakt gebruik van macro's waardoor het van belang is dat de beveiligingsinstellingen van uw Office pakket het toelaten om macro's uit te voeren. Hieronder vindt u verkorte instructies over hoe u uw instellingen kunt wijzigen. U kunt nadat u de TWK-sheet heeft ingevuld de beveiligingsinstellingen op dezelfde manier weer terugzetten.

#### *Excel 2003*

Ga naar de "Opties" in het menu "Extra".

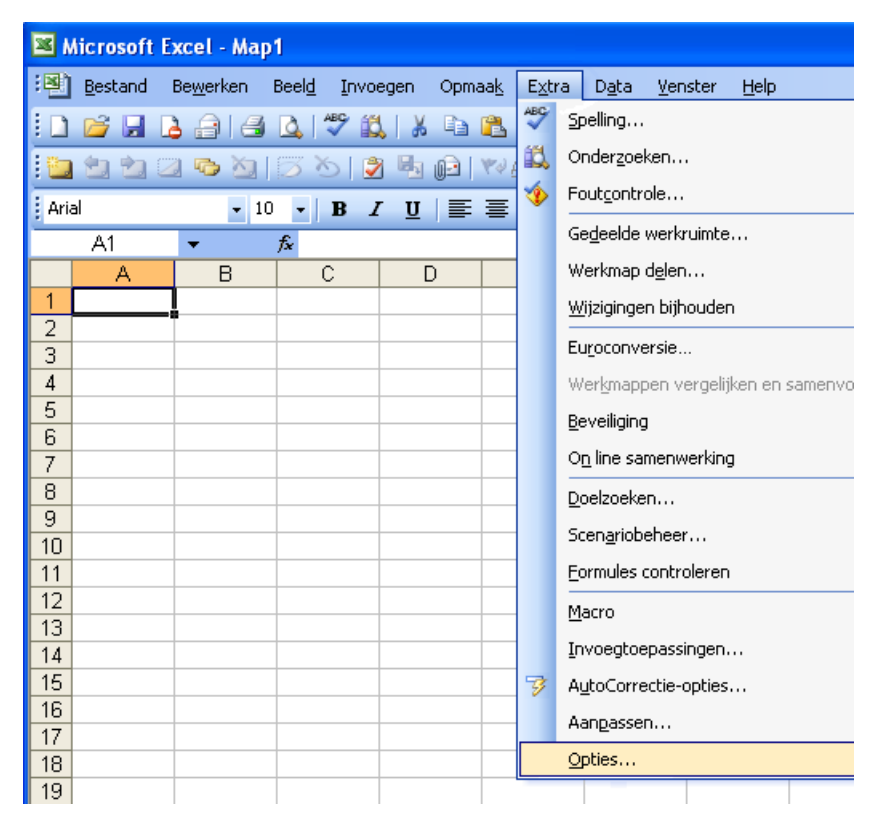

Het volgende scherm zal verschijnen

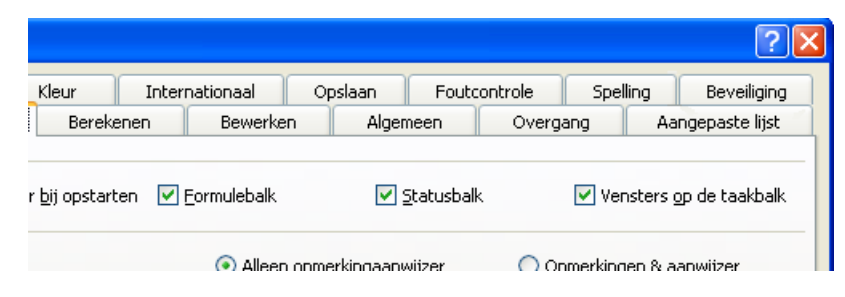

Ga naar het tabblad "Beveiliging" en druk op "Macrobeveiliging" zoals hieronder getoond.

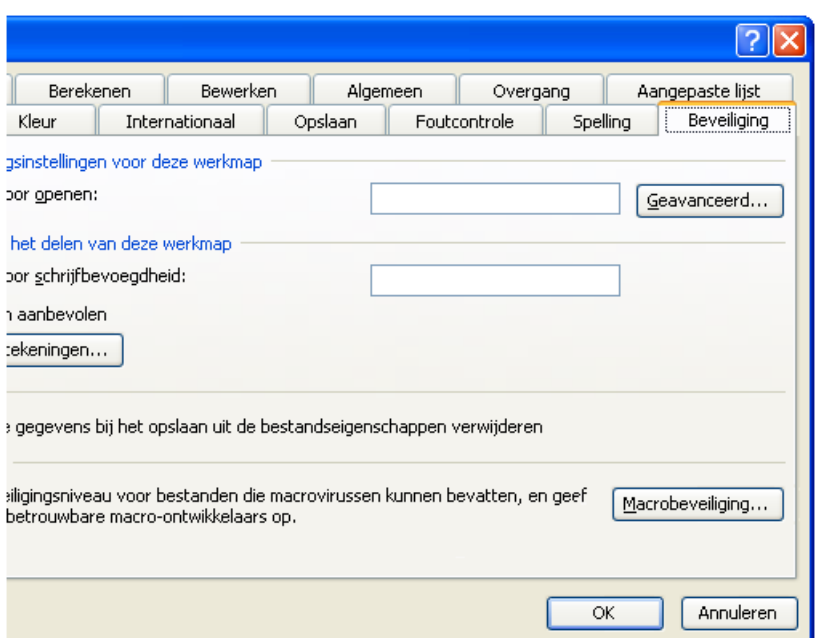

Pas uw beveiligingsinstellingen aan door voor de optie "Gemiddeld", of "Laag" te kiezen. Houdt er rekening mee dat wanneer u voor "Gemiddeld" kiest, u bij het openen van het bestand aan moet geven of u gebruik wilt maken van de macro's, of niet. De optie met melding wordt door ons aangeraden om te gebruiken.

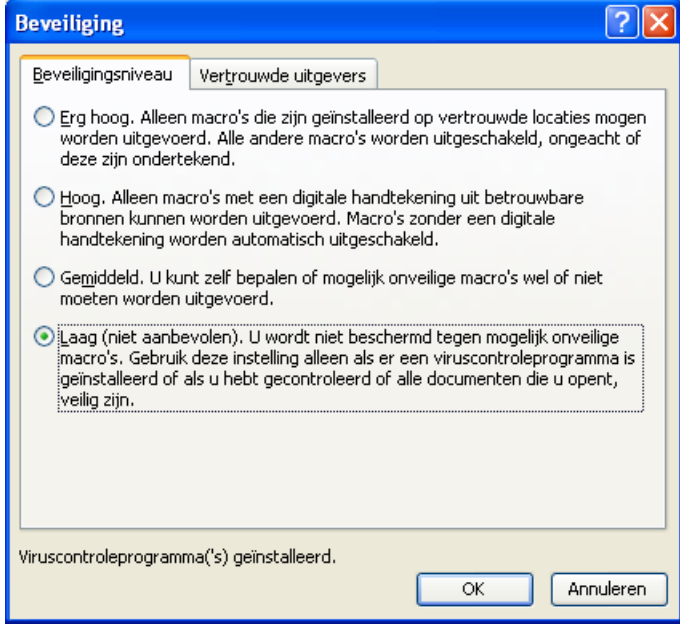

Sluit de TWK-sheet af en open deze opnieuw. De beveiliging is aangepast.

#### *Excel 2007* Druk op de "Office Startknop" en ga naar "Opties voor Excel".

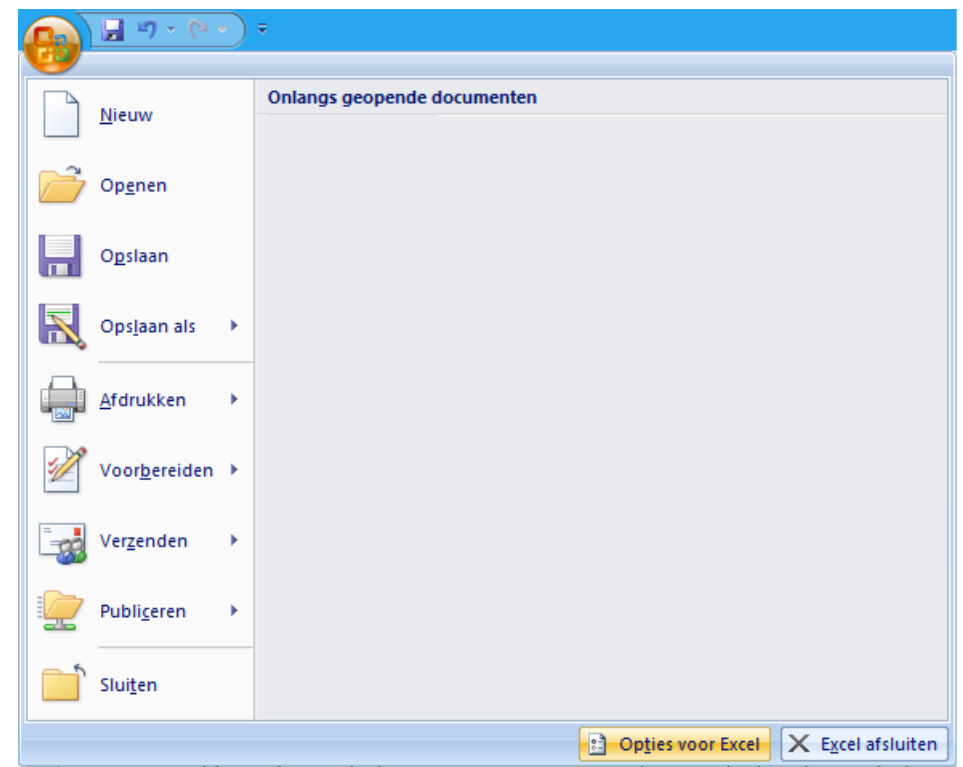

Onderstaand scherm zal verschijnen. Selecteer de optie "Vertrouwenscentrum" en druk op de knop "Instellingen voor het Vertrouwenscentrum…"

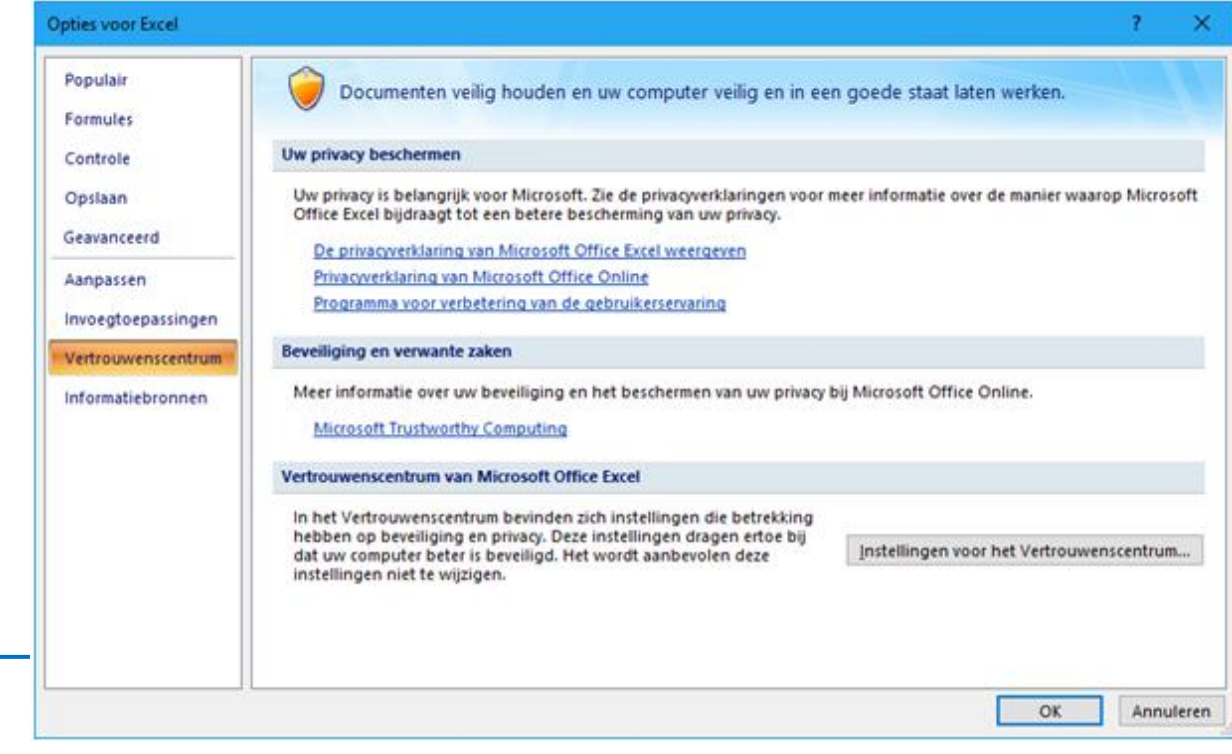

Onderstaand scherm zal verschijnen. Selecteer de optie "Instellingen voor macro's"

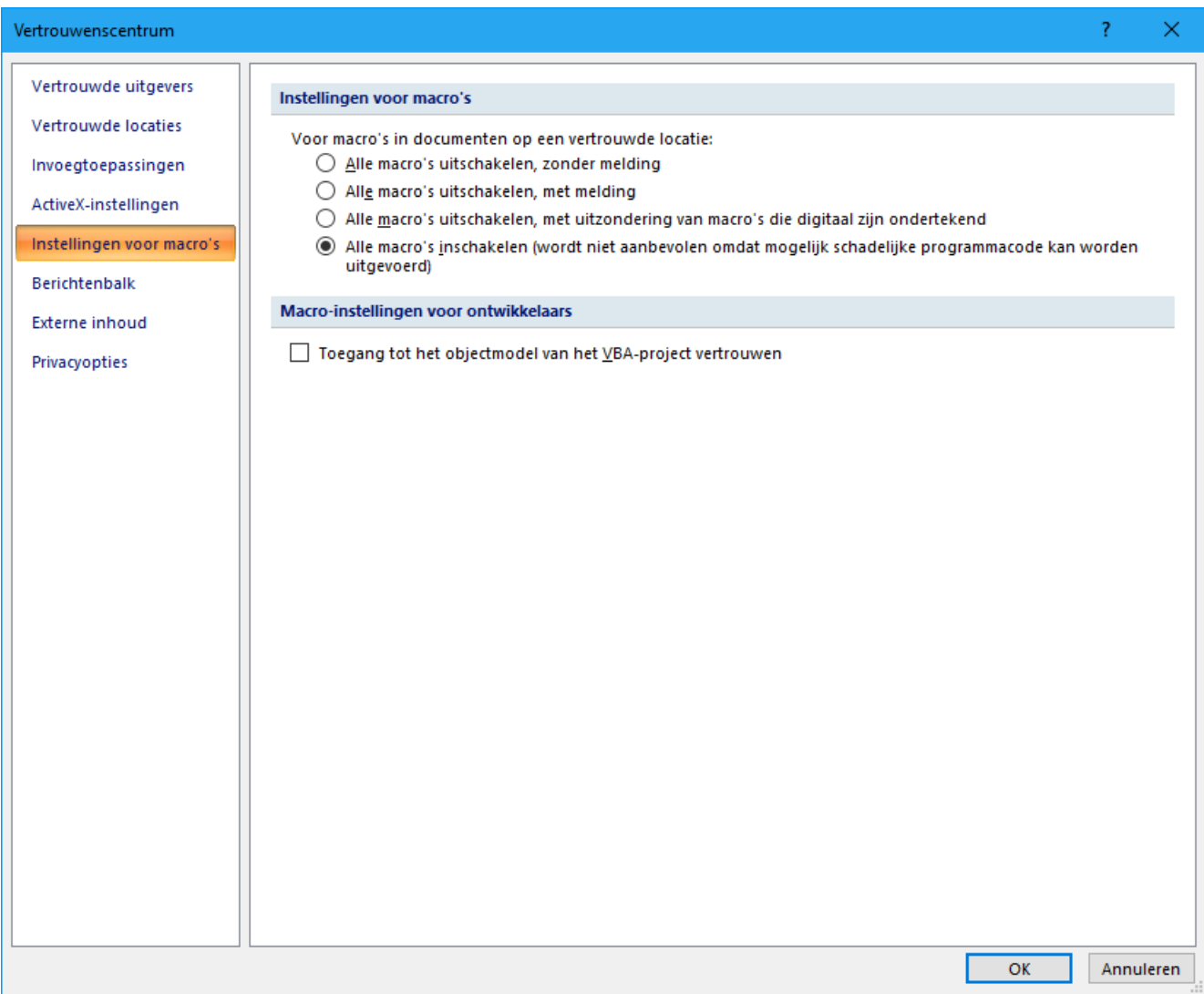

Pas uw beveiligingsinstellingen aan door voor de optie "Alle macro's inschakelen, (wordt niet aanbevolen omdat mogelijk schadelijke programmacode kan worden uitgevoerd)" of "Alle macro's uitschakelen, met melding" te kiezen. Houdt er rekening mee dat wanneer u voor "Alle macro's uitschakelen, met melding" kiest, u bij het openen van het bestand aan moet geven of u gebruik wilt maken van de macro's, of niet. De optie met melding wordt door ons aangeraden om te gebruiken.

Sluit de TWK-sheet af en open deze opnieuw. De beveiliging is aangepast.

#### *Excel 2010, 2013 en 2016 (365)*

Ga in het menu "Bestand" naar "Opties", zoals in onderstaand scherm aangegeven.

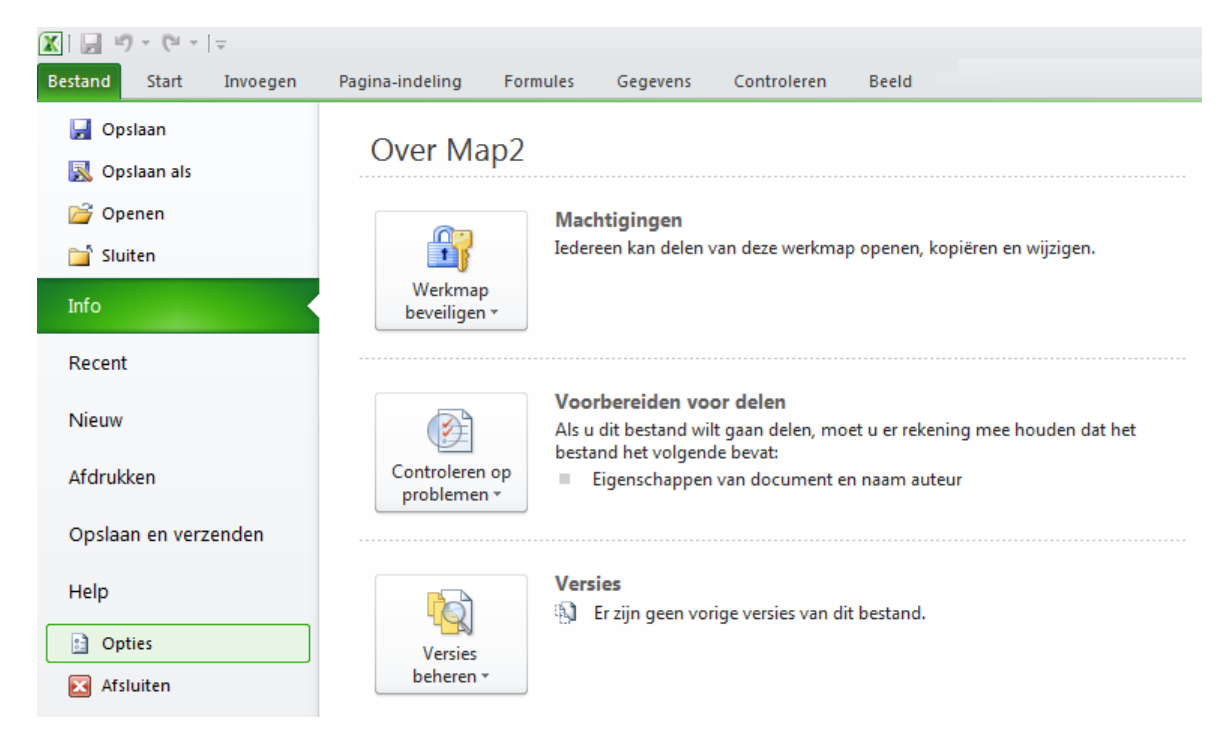

Onderstaand scherm zal verschijnen. Selecteer de optie "Vertrouwenscentrum" en druk op de knop "Instellingen voor het Vertrouwenscentrum…"

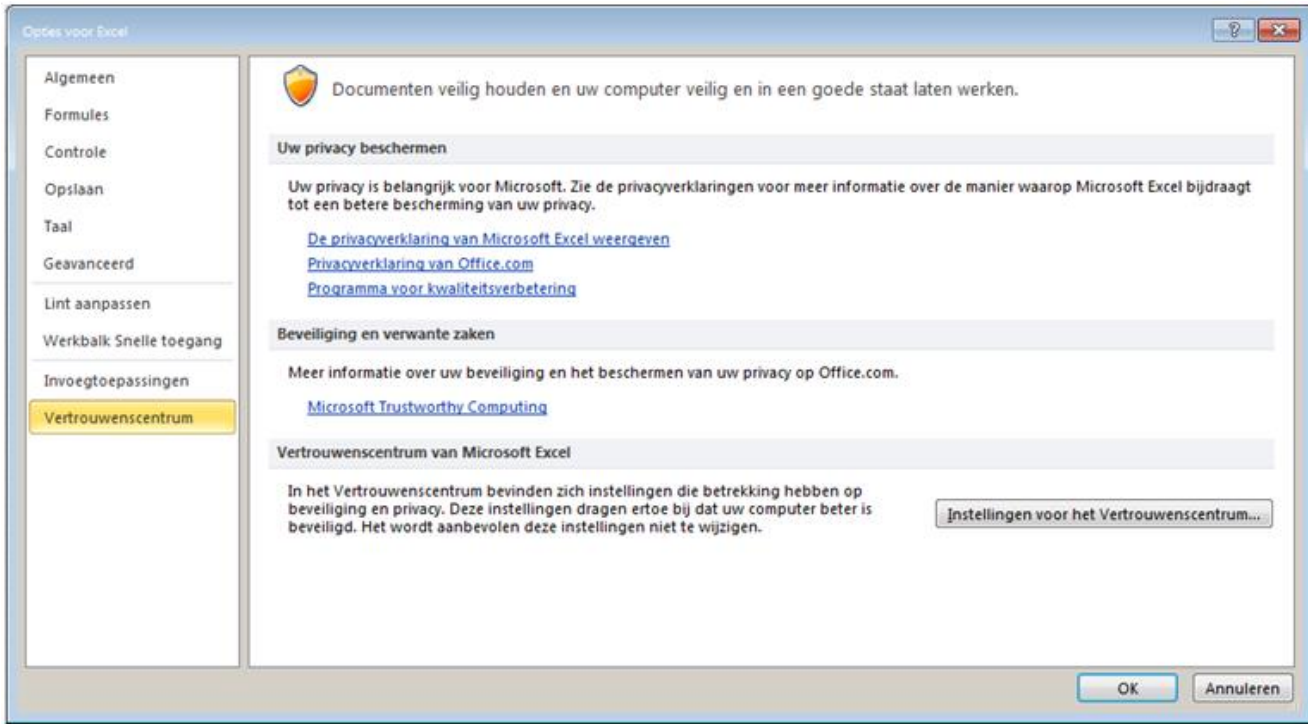

Onderstaand scherm zal verschijnen. Selecteer de optie "Instellingen voor macro's"

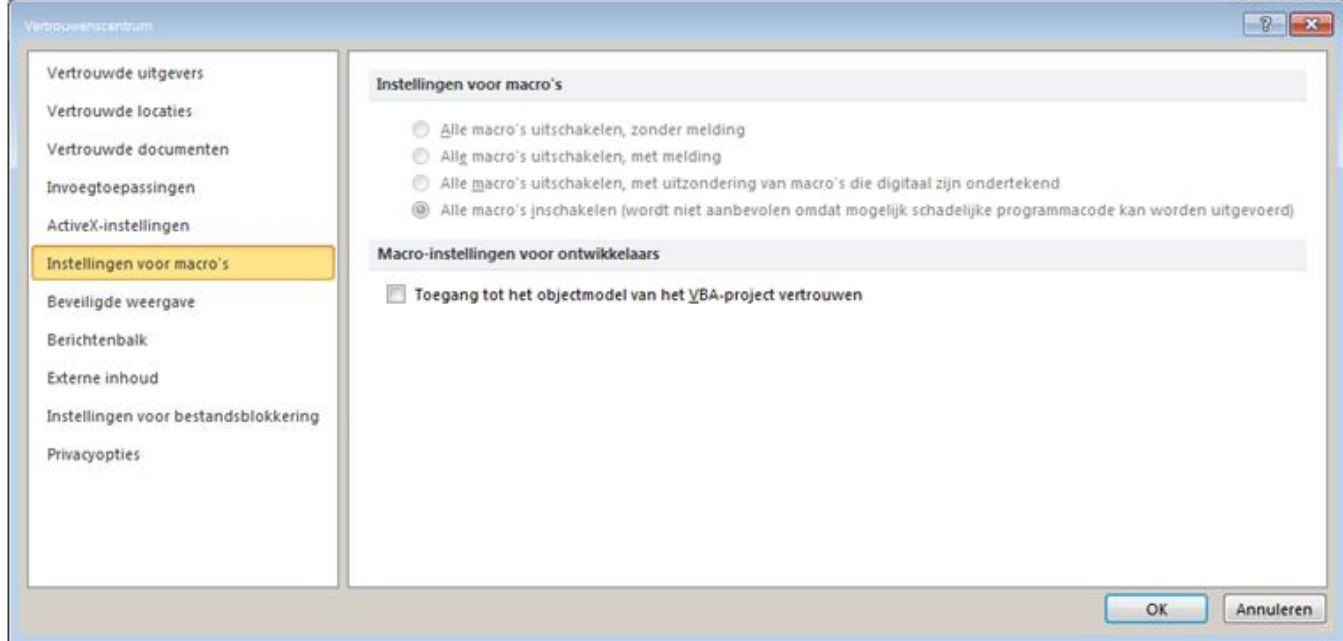

Pas uw beveiligingsinstellingen aan door voor de optie "Alle macro's inschakelen, (wordt niet aanbevolen omdat mogelijk schadelijke programmacode kan worden uitgevoerd)" of "Alle macro's uitschakelen, met melding" te kiezen. Houdt er rekening mee dat wanneer u voor "Alle macro's uitschakelen, met melding" kiest, u bij het openen van het bestand aan moet geven of u gebruik wilt maken van de macro's, of niet. De optie met melding wordt door ons aangeraden om te gebruiken.

Sluit de TWK-sheet af en open deze opnieuw. De beveiliging is aangepast.

## <span id="page-25-0"></span>**7. Bijlage III Aanleverperioden**

## <span id="page-25-1"></span>**7.1 Maandelijks**

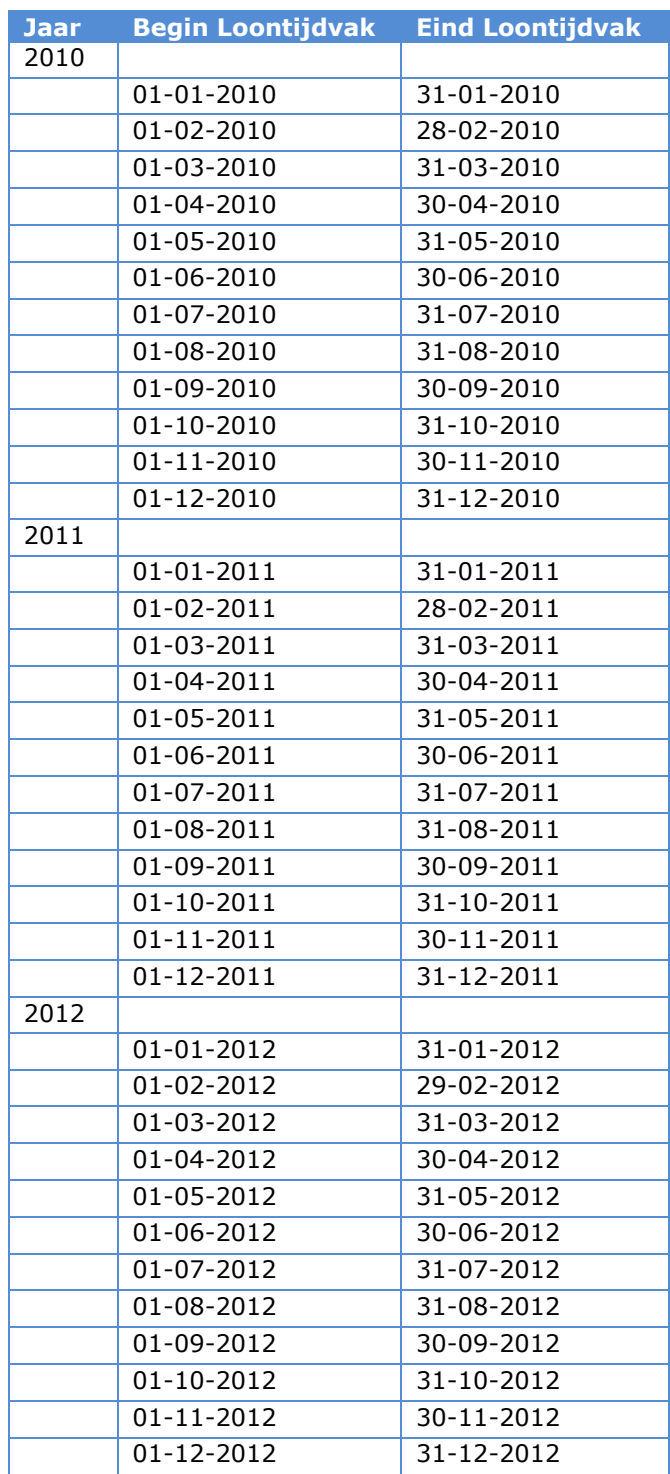

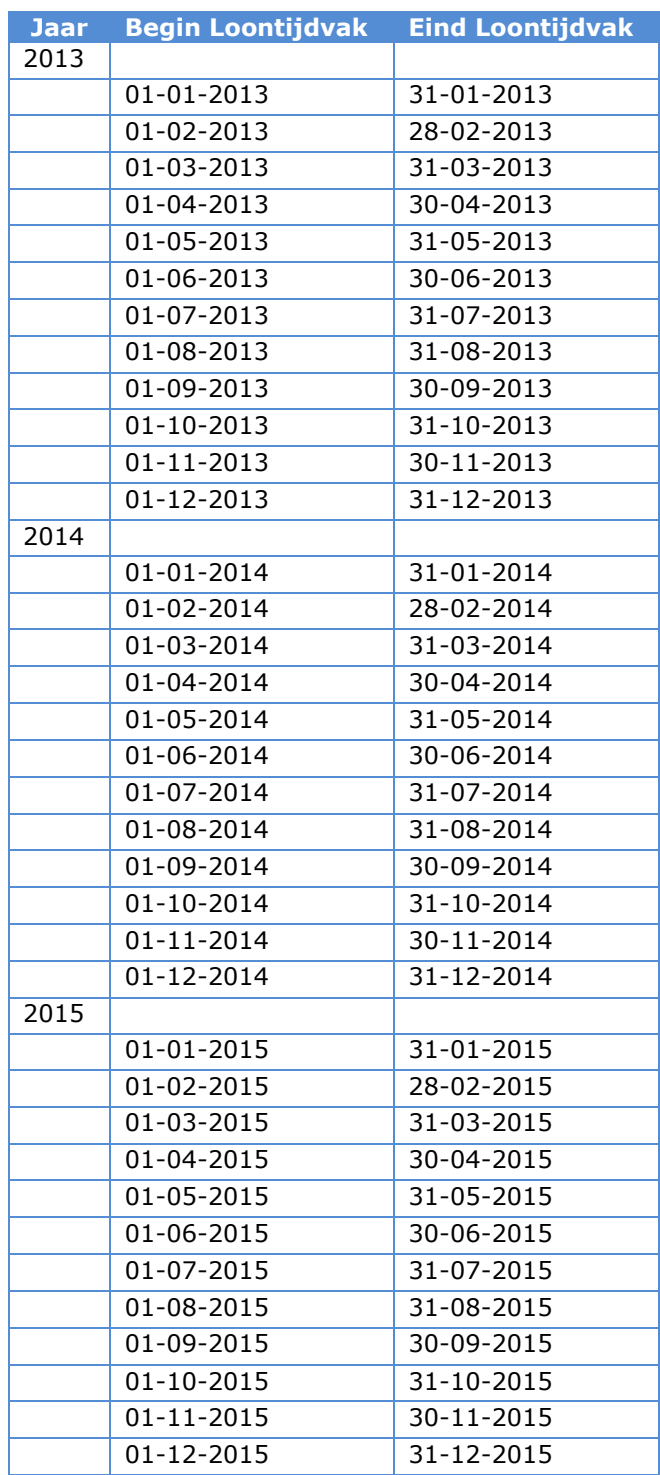

## <span id="page-27-0"></span>**7.2 Vierwekelijks**

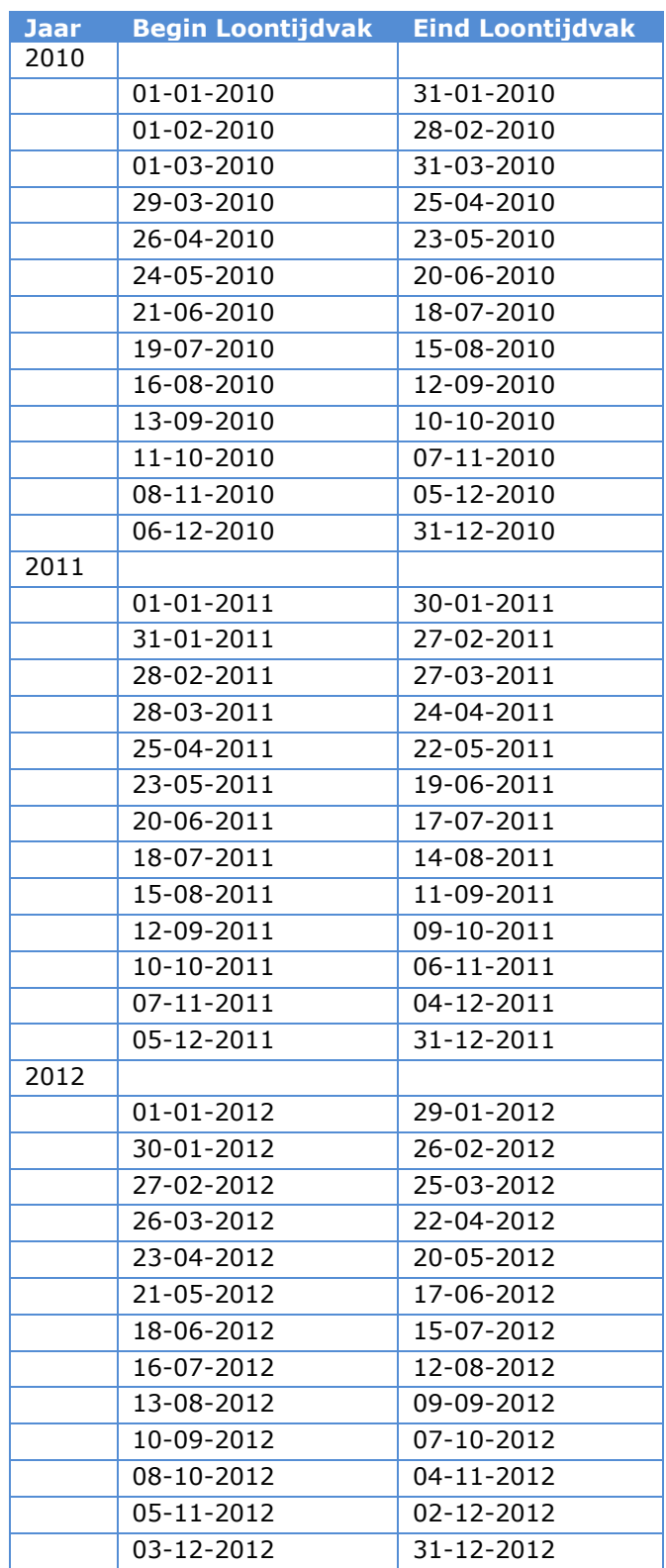

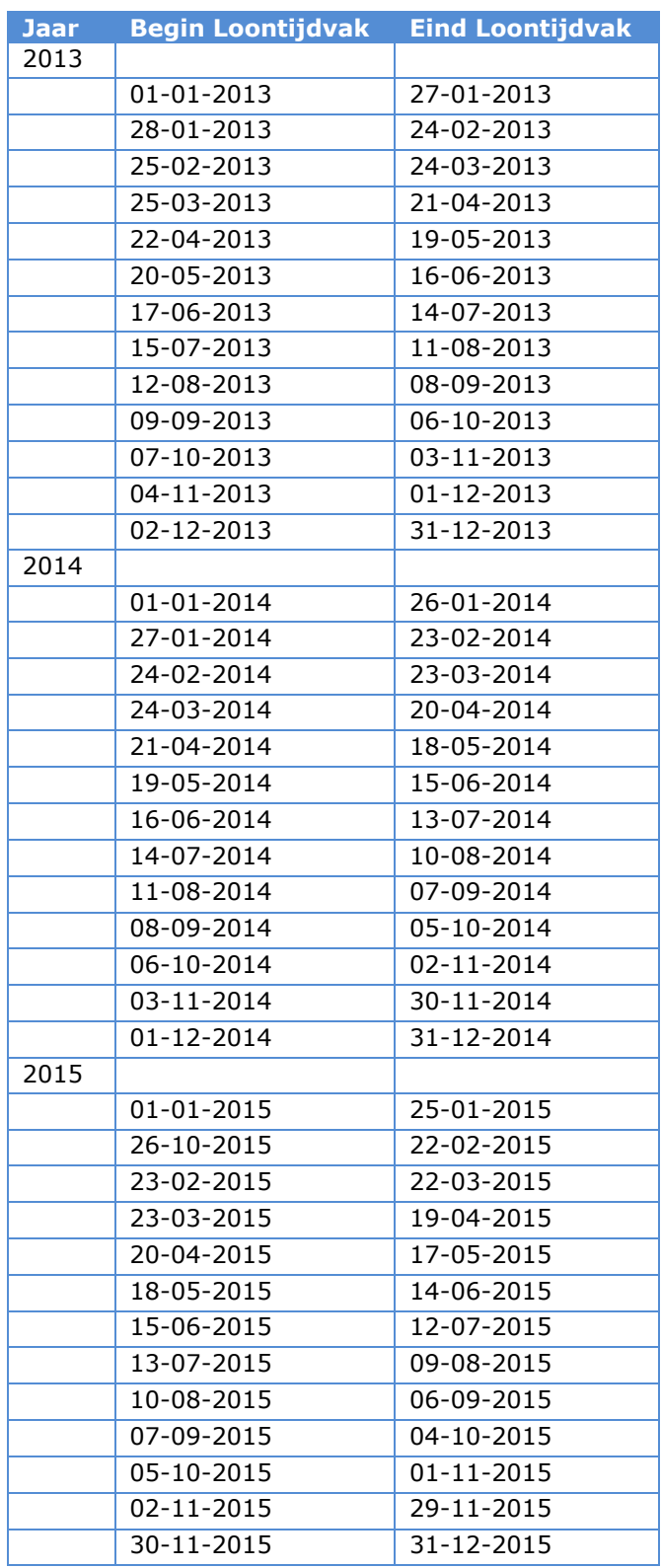

## <span id="page-29-0"></span>**8. Bijlage IV Controlemethodiek Bsn**

Het Burgerservicenummer (bsn) is een persoonlijk nummer dat bestaat uit negen cijfers. Wanneer een bsn uit slechts 8 cijfers bestaat, dan moet bij de controlemethodiek vooraan altijd het cijfer 0 worden toegevoegd.

Voorbeeld van een bsn: 224410805.

#### *Controlemethodiek*

De methode om de juistheid van het bsn te controleren bestaat uit drie stappen

#### Stap 1

Neem de eerste 8 cijfers. Vermenigvuldig het eerste cijfer met een 9, het tweede met een 8, het derde met een 7, etc.

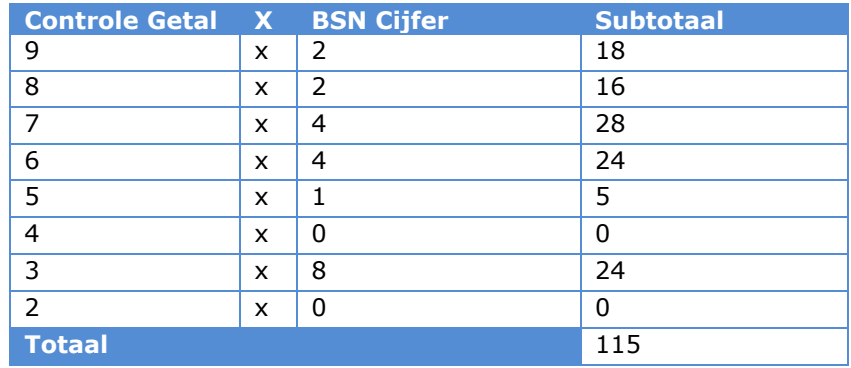

#### Stap 2

Tel de uitkomsten van deze vermenigvuldigingen bij elkaar op en deel de som door 11.

Stap 3

Het bsn is juist als het restgetal van deze deling gelijk is aan het laatste cijfer van het bsn. In het voorbeeld is 115 / 11 = 10, rest 5.